## **TESmert TESmart**

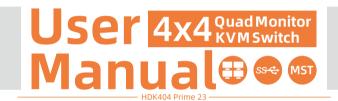

To Enjoy Smart

· HDK404 Prime 23 -

## **TESmert TESmart**

# English

#### Preface

It's our great honor that you have chosen the KVM Switch produced by our company, Tesla Elec Technology Co.,Ltd. In this user manual, you will learn how to operate and use this product. Please read this user manual comprehensively before use. If you have any questions, comments or suggestions, please contact us via the following email:

support@tesmart.com.

#### **Copyright Notice**

The user manual, compiled by Tesla Elec Technology Co.,Ltd, shall not be duplicated or translated by any person or organizations without written permission. This user manual shall not be used for commodity transaction in any form or by any means (electronically, mechanically, photocopying or recording, etc.) or be used for any business practices or profitable activities. The ownership of the trade names and brand names adopted in this user manual belongs to their companies.

#### **Product Information**

For more information about TESmart products and how they can help you to enjoy your job, please visit the following TESmart website or contact an TESmart Authorized Reseller.

#### www.tesmart.com

# **Contents**

| 1. | Safety Tips and Warnings ······01 |  |
|----|-----------------------------------|--|
| 2. | Battery Description02             |  |
| 3. | Warranty Information03            |  |
| 4. | Preface04                         |  |
| 5. | Features05                        |  |
|    | Packing List······06              |  |
| 7. | Panel Description07               |  |
| 3. | Connection Description·····10     |  |
|    | 8.1 Connection Diagram            |  |
|    | 8.2 Connection Preparation        |  |
|    | 8.3 Connection Steps              |  |
|    | 8.4 KVM Workbench                 |  |
| 9. | Function Description·····17       |  |
|    | 9.1 MST Mode Description          |  |
|    | 9.2 Quad View                     |  |
|    | 9.3 Display Mode Description      |  |
|    |                                   |  |

| 9.4 Built-in Charging Module                  |
|-----------------------------------------------|
| 9.5 Lock L/R Audio and USB Focus Function     |
| 0. Operation Method······                     |
| 10.1 Front Panel Button Switching Method      |
| 10.2 IR Remote Control                        |
| 10.3 Keyboard Hot Keys                        |
| 1. Change Hot Key Combination3                |
| 2. Pass Through Mode Description3             |
| 12.1 Introduction of Pass Through Mode        |
| 12.2 Keyboard and Mouse Compatible Model List |

## 1. Safety Tips and Warnings

**Tips:** Please read the safety tips and warnings for KVM Switch comprehensively before use. Use this produce in accordance with its instructions, safety tips and warnings to prevent unnecessary damage to the product and potential dangers to users.

- **A** Keep the product away from water.
- **A** Clean the product with dry cloth.
- **A** Use the product in accordance with its instructions and do not block its vents.
- ⚠ Keep the product away from ignition sources, such as heat sinks, heat accumulators, stovepipes and other heat production settings (including audio amplifiers).
- ▲ Do not touch the product and the power cord with wet hands so as to lower the risk of electric shock and damage to the product. Do not let the product get wet or become damp.
- Unplug the power supply of this product in thunderstorm days or when it has been not used for a long time.
- **A** Do not expose this product and its battery to open fire or overheating environment. Dispose the waste battery in accordance with instructions.
- **A** Users shall not remove and repair the product without authorization.

## 2. Battery Description

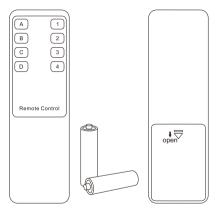

**Tips:** By default, the remote control is not equipped with batteries, due to the safety requirements of some express companies. Install AAA dry cells before use.

**Caution:** Improper disposal of the lithium battery may cause an explosion. Do not throw the battery into fire. Keep the battery away from children. Dispose the waste battery in accordance with local regulations.

## 3. Warranty Information

We warrant this product as free of defects in material and workmanship for a period of one (1) year from the date of shipment. If during the period of warranty this product proves defective under normal use, we will repair or replace this product, provided that this product has not been subjected to mechanical, electrical, or other abuse or modifications. If it fails under conditions other than those covered will be repaired at the current price of parts and labor in effect at the time of repair. Such repairs are warranted for six (6) months from the day of reshipment to the buyer.

Dear Users,

Quad monitor KVM Switch can easily integrate cross-platform computer devices and greatly simplify the management of a quad-display multimedia workstation. With the MST technology, by connecting your PC to one group of input ports on the KVM and adding an additional HDMI signal, you can achieve a 4-screen extended display or mirrored display. With this KVM, screen-splicing and matrix-like usage can be implemented. Providing resolutions up to 3840x2160 for multitasking across four displays while reducing bulky cable connections.

This KVM support USB 3.0 ports with superspeed data transfer rate. With 1 USB-C and 1 USB-A port on the front panel, which can be used as USB data transfer ports, and can also be used to charge your phone, tablet, etc. With EDID emulators in each input port, it can keep PCs always having correct display information.

**Tips:** If you need to control more computers or conduct more complex and professional switching, you can also choose other products of our company. For more details, please visit our official website: www.tesmart.com.

#### 5. Features

- Using 4 monitors, 1 set of keyboard and mouse to control 4 computers
- Support resolution up to 3840x2160@60Hz 4:4:4
- DisplayPort 1.2 compliant
- HDMI 2.0 compliant
- HDCP 2.2 compliant
- Support MST(Multi-Stream Transport) technology allows output video to triple screen display through a single DisplayPort video channel
- Support 2 display modes
- Support Unix/Windows/ Debian/ Ubuntu/Fedora/ MacOS X/ Raspbian/ Ubuntu for Raspberry Pi and other Linux based systems
- Integrated microphone and L/R audio output port
- Support USB 3.0 ports with super-speed data transfer rate
- Support locking L/R audio and USB 3.0 devices to a fixed PC or switching between PCs
- · With EDID emulators in each input port, it can keep PCs always having correct display information
- Support keyboard and mouse pass through mode to improve mouse and keyboard compatibility
- Support IR signals, front panel buttons and keyboard hot keys to switch input ports
- Support connecting mobile device to the front panel USB ports to charge

## 6. Packing List

- 1 \* 4x4 KVM Switch
- 4 \* KVM Cables
- 6 \* HDMI Cables
- 2 \* DisplayPort Cable
- 1 \* IR Remote Control
- 1 \* DC 12V Power Adapter
- 1 \* User Manual
- 2 \* Rack-ears

**Tips:** After receipt of the product, please check the packing list carefully to make sure that no components have been lost and no damage to the product has been caused during transportation. If you have any problem, please contact us at any time.

## 7. Panel Description

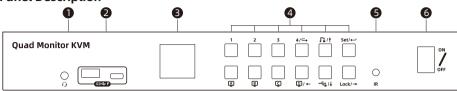

| ID | Name Function                                     |                           | ID | Name                                  | Function                                                               |  |
|----|---------------------------------------------------|---------------------------|----|---------------------------------------|------------------------------------------------------------------------|--|
| 1  | Audio Integrated microphone and L/R audio output. |                           | 2  | Data transfer<br>and charging<br>port | Can be used to transfer data and charge your mobile devices.           |  |
| 3  | Display current status and function settings.     |                           | 4  | Keypad                                | Press to control the KVM. Please refer to Chapter 10.1 for the detail. |  |
| 5  | IR receiver                                       | Receive IR remote signal. | 6  | Power switch                          | Turn on or turn off power supply.                                      |  |

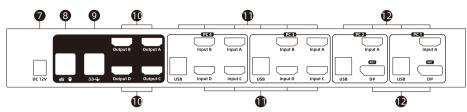

| ID | Name                     | Function                                     |  |  |
|----|--------------------------|----------------------------------------------|--|--|
| 7  | DC 12V                   | 12V DC power supply.                         |  |  |
| 8  | Keyboard and mouse input | For USB keyboard and mouse input.            |  |  |
| 9  | USB 3.0 port             | Connect to USB 3.0 device.                   |  |  |
| 10 | HDMI outputs             | Connect to 4 HDMI displays for video output. |  |  |

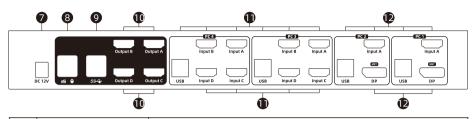

| ID | Name                                                 | Function                                                                                                    |  |  |
|----|------------------------------------------------------|----------------------------------------------------------------------------------------------------|--|--|
| 11 | HDMI device input<br>ports group (PC3&PC4)           | Each group contains 4 HDMI ports(marked as Input A/B/C/D) and a USB port. Connect the ports to corresponding input devices for signal input.                                                                                                    |  |  |
| 12 | DisplayPort device<br>input ports group<br>(PC1&PC2) | Contains a Displayport (right), a USB port (left) and a HDMI port (upper). Connecting to a DisplayPort device that supports MST allows for the output of 3 video signals via a single DisplayPort cable and connect a HDMI cable to the HDMI port to realize quad view. Connect an USB cable for USB signal transmit. |  |  |

#### 8. Connection Description

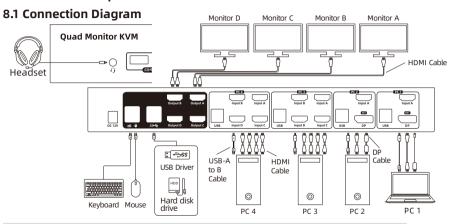

**Tips:** 1. Please refer to Page 17 for the detailed information about MST technology.

2. Please refer to Page 23 for the detailed information about how to charging device.

#### **8.2 Connection Preparation**

- Take into consideration all devices required to be connected and prepare a workbench large enough before the connection.
- Lay out the cables properly to facilitate the layout of power supply as a lot of power sockets and plug boards will be adopted in connection.
- Prepare different sticker labels to mark cables as a lot of cables will be adopted in connection.

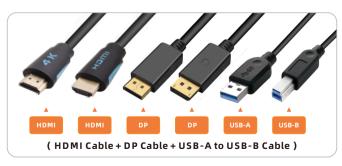

## **8.3 Connection Steps**

1. Connect PC 1 with 1 DisplayPort cable and 1 KVM cable. Use DP cable to connect PC 1 to the DP port on the KVM, Using a KVM cable, connect the HDMI port of PC 1 to the HDMI port of the KVM. Then, using the USB-A end of the KVM cable, connect PC 1, and connect the USB-B end to the KVM.

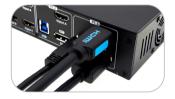

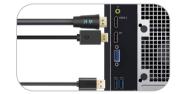

2. Connect PC 2 with the same method.

3. Connect PC 3 with 3 HDMI cables and 1 KVM cable and connect PC 4 the same way.

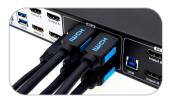

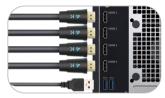

**Tips:** Supports various converters that can be converted to HDMI output.

4. Connect external mouse and keyboard to KVM's keyboard and mouse input port.

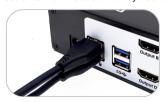

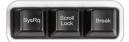

**Tips:** For the normal service of hotkeys, we recommend you use the full-key external keyboard with a separate [Scroll Lock] key (as shown above).

5. Connect USB 3.0 devices to KVM's standard USB 3.0 ports.

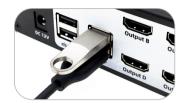

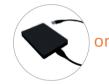

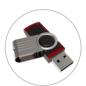

6. Connect KVM's HDMI output ports to 4 HDMI displays with 4 HDMI cables.

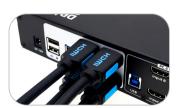

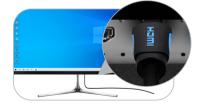

7. Connect external audio device to KVM's audio port.

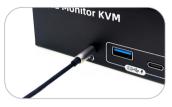

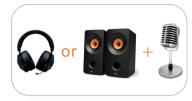

8. Connect the power cable to KVM's DC 12V port and plug it to a power socket.

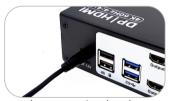

By now, the connection has been completed. Turn on the power supply and the KVM Switch will begin to work.

#### 8.4 KVM Workbench

A workbench with 4x4 KVM Switch successfully connected is shown as below:

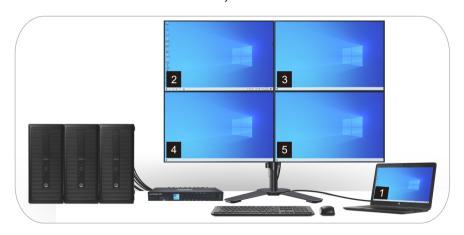

## 9. Function Description

### 9.1 MST Mode Description

• Multi-Stream Transport mode: If your Windows OS PC with displayport port and is DisplayPort 1.2 compliant, you can adopt 3 console displays from it.

#### Operation method

The display mode will enable MST mode automatically when you connect PC to the displayport port marked 'MST' with a single displayport cable

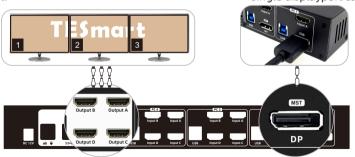

Tips: 1. Limited by bandwidth, the output resolution via MST supports a maximum display of two 4K60Hz 4:4:4 and one 4K30Hz 4:4:4 displays.

2. Output A does not support MST.

#### 9.2 Quad View

 PC1 & PC2: using MST to achieve 3-way output, combined with 1 HDMI output to achieve guad view.

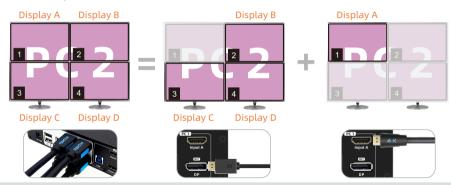

**Tips:** If a device that doesn't support MST is connected, the display will only show on output A or show three duplicated screens. The specific situation depends on the device.

• PC3 & PC4: achieve quad view by directly connecting 4-way HDMI output.

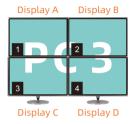

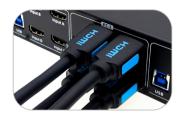

Tips: 1. Supports the use of various video interface to HDMI converters.

2. For your better usage, we recommend connecting the same group of video input ports on the KVM to the same PC.

## 9.3 Display Mode Description

The 4x4 KVM Switch support 2 display mode. You can choose to implement 4-screen extended display or duplicate display or display different PCs on 4 monitors.

#### Display Mode 1:

Duplicate 4 displays:

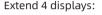

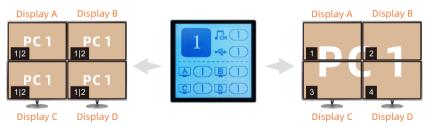

Tips: You can set the duplicate mode or extend mode in the Display Settings of the current selected PC.

## Display Mode 2:

Display different Pcs on 4 monitors:

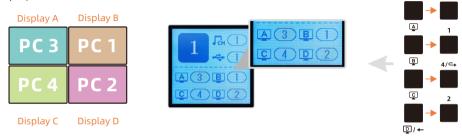

In this mode, each input and output port on the KVM is marked with a letter, and the screen corresponding to the output port is output by the port with the corresponding letter of the PC selected. As shown in the figure above, the screen output by the monitor connected to Output A is from Input A of PC 3, the screen on Output B is from Input B of PC 1, the screen on Output C is from Input C of PC 4 and the screen on Output D is from Input C of PC 2. The output and input PCs can be freely paired according to your needs.

When different PCs are displayed on different monitors, you can double-click the right [Alt] to switch the focus between different PCs.

- **Tips:** 1. When any PC is expanded to display 4 screens, there is only one main display, and it is fixed to the display connected to a certain output port when switching (which display is determined by the operating system). If you need to switch the main screen to display on other output displays and their display order, you need to set manually in the Display Settings on the current selected PC.
  - 2. Please refer to Chapter 10 for detailed information about how to switch between different modes.

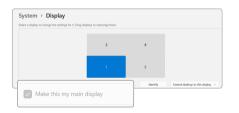

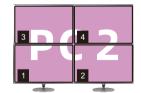

## 9.4 Built-in Charging Module

The 4x4 KVM Switch comes with a powerful built-in charging module that allows you to charge your phone, tablet and other devices while you use it. Use the USB ports on the front panel of the KVM Switch (including an USB-A and an USB-C ports) can support data transmission while charging. The USB port support BC 1.2 protocol, and are able to match voltage and current automatically based on the specifications of charging devices. It makes your charging safe and avoid damage.

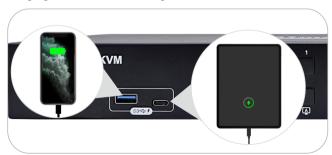

#### 9.5 Lock L/R Audio and USB Focus Function

The 4x4 KVM Switch supports locking L/R audio and USB 3.0 focus. After the lock is turned on, the current audio or USB focus can be maintained and only the screen can be switched when switching; the audio focus lock and USB 3.0 focus lock are independent of each other, you can lock the audio or lock the USB separately. Only need to press the front panel keys to operate audio or USB focus lock.

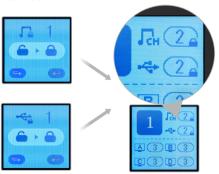

- **Tips:** 1. The keyboard & mouse focus and USB focus are independent of each other, and the keyboard and mouse focus cannot be locked. When switching between different input sources in display mode 2, the keyboard and mouse focus will not change with the switch.
  - 2. The lock state is automatically released after the KVM is powered off.
  - 3. Please refer to Chapter 10.1 for detailed information about how to lock/unlock audio or USB.

#### 10. Operation Method

#### 10.1 Front Panel Button Switching Method

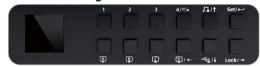

When you use the front panel button or IR remote to control the KVM, the LCD display will inquiry your target action, then execute the command according to your operation. The LCD interface in the figure above is the main interface.

## Schematic table of LCD interface and panel icons:

| Icons                                                                                        | Meaning and function                                                                                                    |  |  |  |  |
|----------------------------------------------------------------------------------------------|----------------------------------------------------------------------------------------------------|--|--|--|--|
| ABCD                                                                                         | Monitor A、B、C、D.                                                                                                    |  |  |  |  |
| Сн                                                                                           | Audio focus icon, indicating the PC where the external audio focus is currently located.                                                                |  |  |  |  |
| USB focus icon, indicating the PC where the external USB 3.0 device focus is currently local |                                                                                                    |  |  |  |  |
| 1                                                                                            | Keyboard and mouse focus icon, indicating the PC where the keyboard and mouse focus is currently located.                                               |  |  |  |  |
| 7.                                                                                           | Audio lock icon, indicating that the current audio is locked on the PC corresponding to the number behind the $\Gamma_{CH}$ icon on the main interface. |  |  |  |  |
|                                                                                              | USB lock icon, indicating that the current USB 3.0 devices are locked on the PC corresponding to the number behind the icon on the main interface.      |  |  |  |  |
| <b>(3)</b>                                                                                   | Return button.                                                                                                    |  |  |  |  |
| 2                                                                                            | Enter button.                                                                                                    |  |  |  |  |

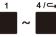

#### 4/**→** 1~4 button:

- 1. Press directly to switch among 4 PCs. After switching, 3 displays will display the selected PC at the same time, i.e. display mode 1.
- 2. In the settings interface, press [4/←] to return to the main interface.

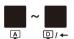

## Display selection button:

- 1. Directly press the button, then press the [1~4] buttons according to the prompt of the LCD screen to make the selected monitor display the selected PC. i.e. display mode 2.
- 2. In the settings menu, Press  $[ \bigcirc / \leftarrow ]$  button to select to the left.

**Tips:** For example, if you press the combo like 'A-1', 'B-2', 'C-3', 'D-4', the image of channel 'Input A' of PC 1 will be displayed on the Display A, the image of channel 'Input B' of PC 2 will be displayed on the Display B and the image of channel 'Input C' of PC 3 will be displayed on the Display B right away, and so on. i.e. the display mode 2. The operation on the IR remote control are the same.

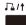

#### Audio lock button:

Directly press [ ] button, follow the prompts on the LCD screen, then
press the [set / ] button to lock the L/R audio to the current PC. Any
operation after locking will not change the locked state. Press the key

- again in the locked state, and then press the [Set /←] button to unlock.
- 2. In the menu and setting interface, press [ ] button to page forward or select up.

# <del>- <-</del>}/↓

#### **USB lock button:**

- 1. Directly press [ 42, 1] button, follow the prompts on the LCD screen, then press the [set/←] button to lock the external USB 3.0 devices to the current PC. Any operation after locking will not change the locked state. Press the key again in the locked state, and then press the [ set /←] button to unlock.
- 2. In the settings menu, Press 「♣¼↓ button to select down.

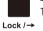

#### Lock button:

- 1. Press [Lock /→] button to lock the KVM. After locking, all displays will be off, audio output will be paused, and LCD screen brightness will be reduced to a minimum, all buttons will be invalid. Press [Lock/ $\rightarrow$ ] button again to light up the LCD screen, then enter the password to unlock.
- 2. In the menu and setting interface, press [Lock  $\rightarrow$ ] button to page backward or select to the right.

**Tips:** 1. You can change your password in settings menu.

- **Tips:** 2. If you forget your password, you can restore the factory default settings to unlock. The default password is 1234. Press and hold the [Lock /→] for about 10 seconds to restore the factory default settings.
  - 3. IR remote control and keyboard hot keys are invalid when KVM is locked.

#### Set /← Settings button:

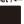

- Press the button, according to the LCD screen prompts, you can set up save or load
  preset scenes, enable or disable buzzer, set hotkey trigger key, set screen
  brightness, change password in the menu. Use the [←] [→] key to select among
  different options under each setting.
- 2. In the menu and setting interface, press [  $set / \leftarrow$  ] button to confirm.
  - **Tips:** 1. Only numbers 1,2,3,4 on the front panel of the KVM are available when changing passwords. You can also set a password to null to unlock without a password.
    - 2. Under the password modification interface, the button [☑] ← ] is used as the return button.

**Tips:** The setting status in the interface is automatically synchronized with the current settings, and the selected option is indicated by the dark color.

#### 10.2 IR Remote Control

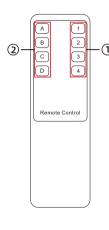

- ① —— Press directly to select among 4 PCs, and 4 displays will display the selected PC at the same time. (i.e. display mode 1)
  - Press the key, and then press the [1~4] key to make the selected monitor display the selected PC. (i.e. display mode 2)

**Tips:** The operation when using the IR remote control is the same as using the front panel buttons. If you want to use the IR remote control to switch to display mode 2, please refer to the tips on Page 28.

## 10.3 Keyboard Hot Keys

Use external keyboard hot keys to switch the input source or set up some other functions...

**Tips:** The keyboard hot keys can only work with external keyboard correctly connected to the keyboard and mouse input port of the KVM.

After press [Right-Ctrl] key twice within 2 seconds and you will hear the buzzer beep once, please enter the commands within 3 seconds and the KVM will execute the corresponding commands.

Select previous input port: [Right-Ctrl]→[Right-Ctrl]→[PgUp]

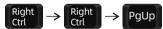

Select port by port number(i.e. display mode 1):

[Right-Ctrl]→[Right-Ctrl]→[1]~[4]

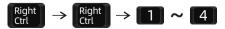

Select next input port:

[Right-Ctrl]→[Right-Ctrl]→[PgDn]

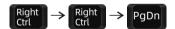

Switch PCs on different monitors separately(i.e. display mode 2):

Monitor A:  $[Right-Ctrl] \rightarrow [Right-Ctrl] \rightarrow [\leftarrow] \rightarrow [1]\sim[4]$ 

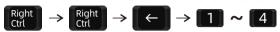

Monitor B: [Right-Ctrl]  $\rightarrow$  [Right-Ctrl]  $\rightarrow$  [ $\downarrow$ ]  $\rightarrow$  [1]~[4]

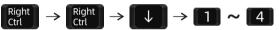

Monitor C:  $[Right-Ctrl] \rightarrow [Right-Ctrl] \rightarrow [\rightarrow] \rightarrow [1]\sim[4]$ 

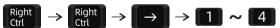

Monitor D:  $[Right-Ctrl] \rightarrow [Right-Ctrl] \rightarrow [\uparrow] \rightarrow [1]\sim[4]$ 

$$\begin{array}{c|c} \text{Right} \\ \text{Ctrl} \end{array} \rightarrow \begin{array}{c|c} \text{Right} \\ \text{Ctrl} \end{array} \rightarrow \begin{array}{c|c} 1 & \sim & 4 \end{array}$$

Switch focus in display mode 2:

[Right-Alt] → [Right-Alt]

Disable or enable buzzer sound:

$$[Right-Ctrl] \rightarrow [Right-Ctrl] \rightarrow [F11]$$

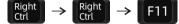

Tips: The default setting of buzzer sound is enabled. Repeat this step to disable or enable buzzer sound.

#### 11. Change Hot Key Combinations

There are three kinds of trigger hot keys in this product, the default is [Right-Ctrl] key, and the alternative are the [Scroll Lock] and [Left-Ctrl] key. You can switch the hot key to others by:

#### Method 1:

→ Change the hot key through the settings in the LCD menu, press the [Set/←] key and find the "Hot key" option to set.

#### Method 2:

Press keyboard hot keys to cyclically switch the control hot key.

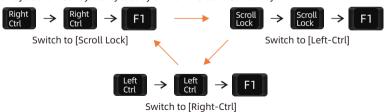

#### 12. Pass Through Mode Description

#### 12.1 Introduction of Pass through mode

Pass through mode is a built-in function of KVM, which is able to improve keyboard and mouse compatibility and enhance user experience. In the pass through mode, the keyboard and mouse are equivalent to directly connecting to the computer. At this time, you can use more keyboard and mouse functions and special functions that are not supported by traditional KVM.

Tips: The current version does not support keyboard and mouse connection via Bluetooth.

#### 12.2 Keyboard and mouse compatible model list

**Tips:** The following list is from the most representative models of keyboard and mouse that have been tested in the laboratory, mainly from manufacturers with a high market share.

| Brand    | Model   | Brand    | Model    | Brand     | Model                    | Brand   | Model       |
|----------|---------|----------|----------|-----------|--------------------------|---------|-------------|
| Agio     | WQ-641  | Logitech | G510     | Logitech  | Marble Mouse             | RAPOO   | X220        |
| Dell     | KB212-B | Logitech | G710     | Logitech  | Mk540                    | RAZER   | RZ01-0145   |
| Dell     | KB522   | Logitech | G910     | Logitech  | Mx1100                   | RAZER   | RC30-021203 |
| Logitech | G105    | Logitech | K400PLUS | Logitech  | Mx518                    | Corsair | K55         |
| Logitech | G500S   | Logitech | K845     | Microsoft | Wireless<br>Desktop 2000 | Corsair | K70LUX      |

## **TESmert TESmart**

# **To Enjoy Smart**

HDK404 Prime 23 -